## Marine Mammal Annotated Bibliography Instructions

When you come to the Marine Mammal Annotated Bibliography, you will see a window like the one below.

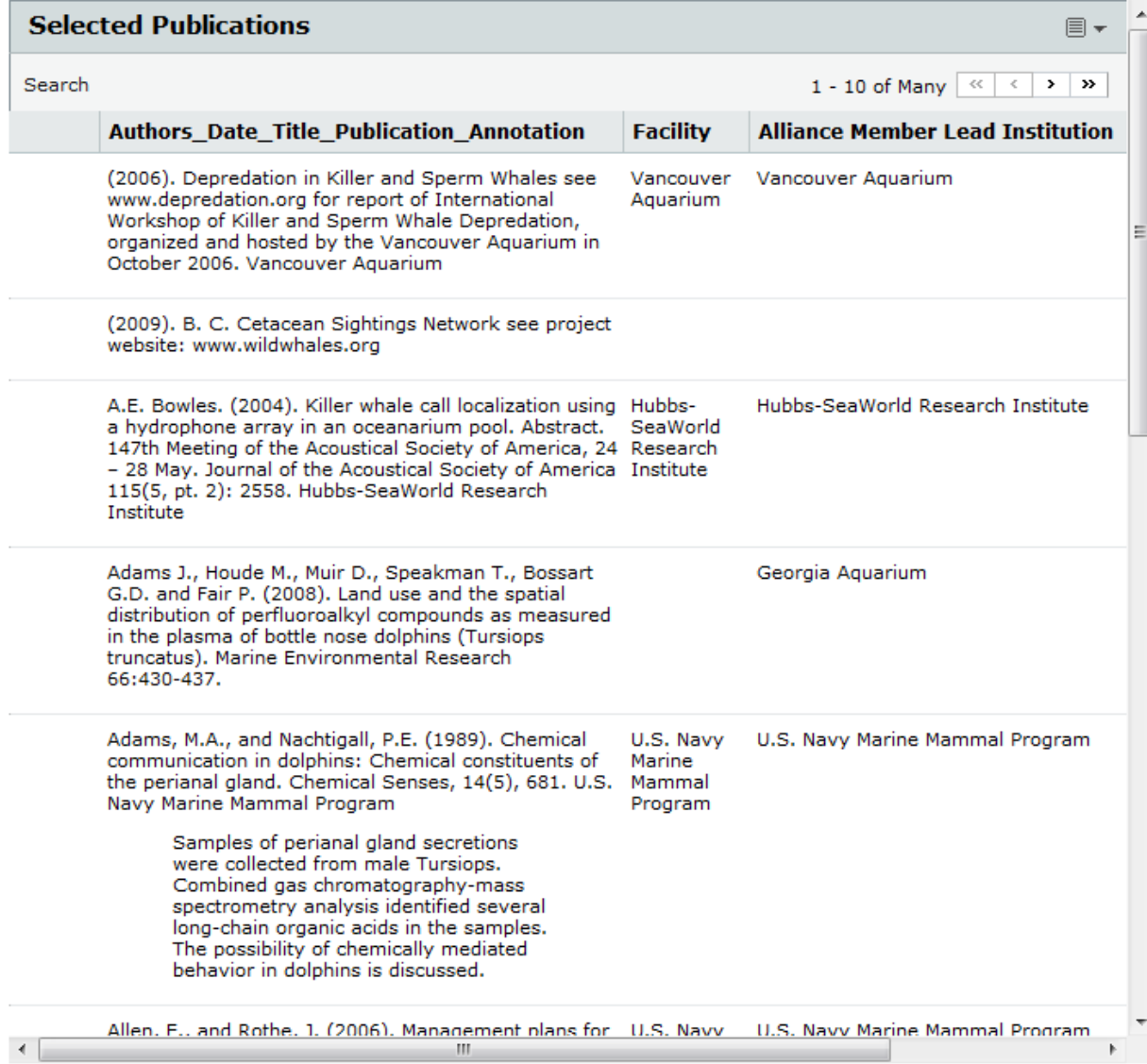

The bottom scroll bar reveals more information such as article links (if any exist). See the image below for example.

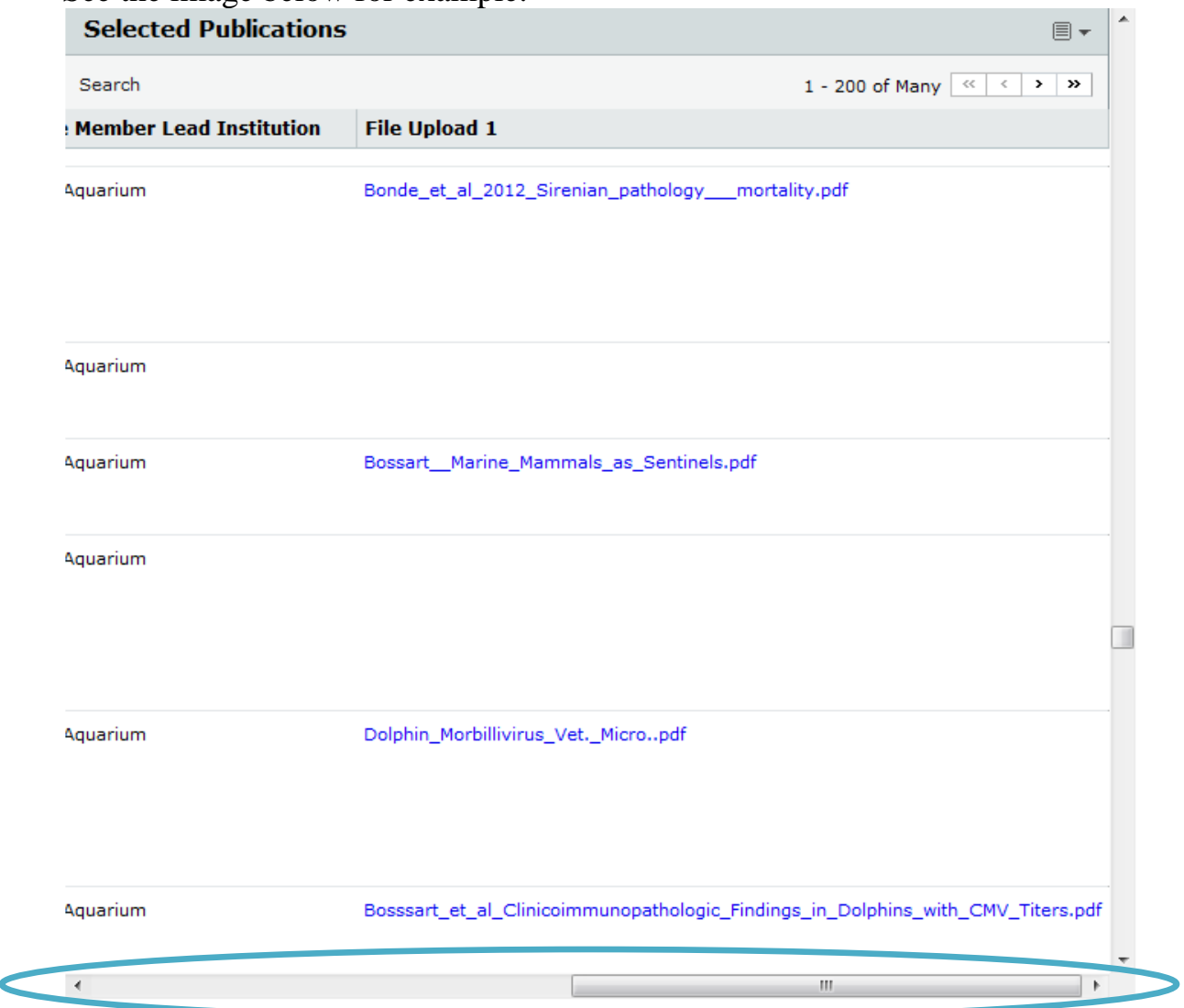

To change the records per page, click on the icon that looks like a lined sheet of paper in the upper right hand corner (to the right of bibliography's title, "Selected Publications"). See the image below.

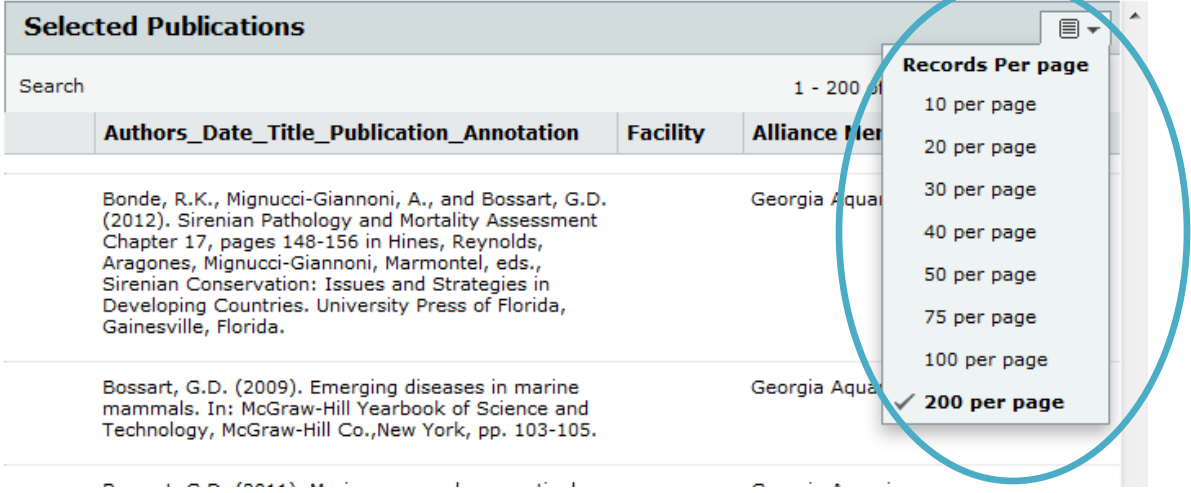

Press Search (on the left below the top title, "Selected Publications") and search fields appear below the column titles. See the image below.

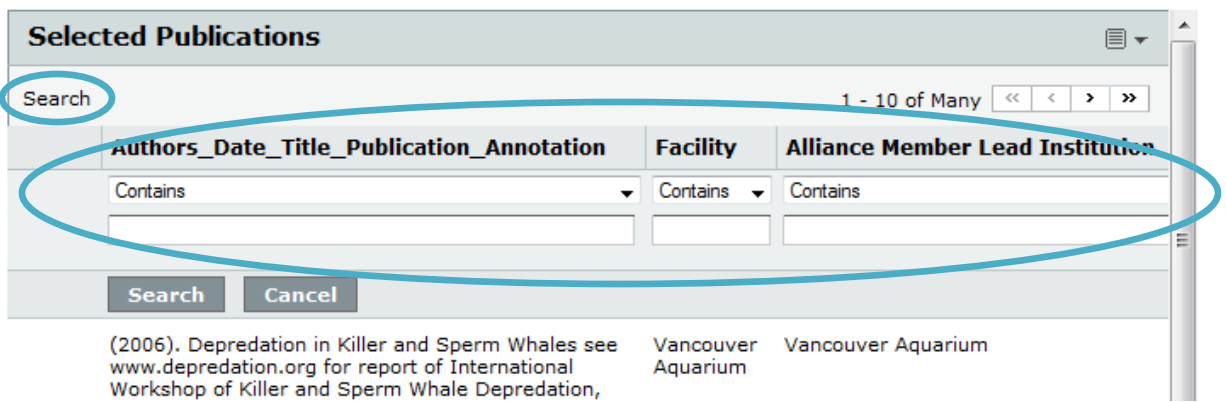

The search contains two sections, the filter and input box. The filter helps refine a search and is accessible by using the drop down menu as seen below.

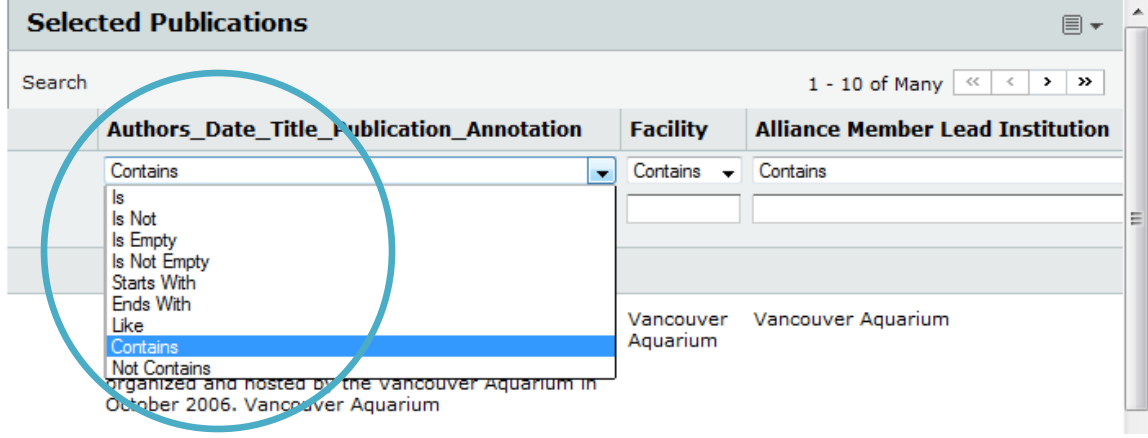

For example, a search for authors that "Contains" "watson" combined with instances where the "Alliance Member Lead Institution" "Is Not Empty" and clicking the box titled "Search" returns the following result. Below is a only one of the many records that the search returned (in the upper right, you can see it says "1 - 10 of Many"). NOTE: "Contains" is the default setting and if there isn't anything in the search box below it, it will be ignored. To do a new search, change the information and press "Search" again. To display all of the records again, press "Cancel" and the search will close and restore all of the records.

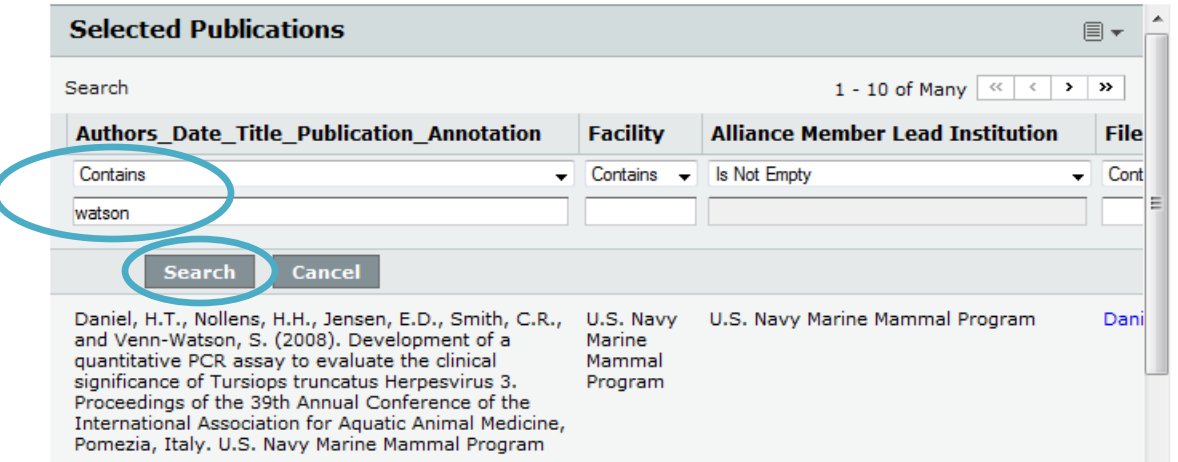

For more options to manipulate the annotated bibliography, go to <http://nmmf.org/resources/research-database/> and click on "Annotated Bibliography" on the gray bar at the top of the table. The research database instructions will walk you through how to do additional things like hide columns. The picture below is of the Annotated Bibliography which can be accessed by clicking on the above link or by going to the Foundation homepage, clicking on resources at the top of the page and selecting "Research Database."

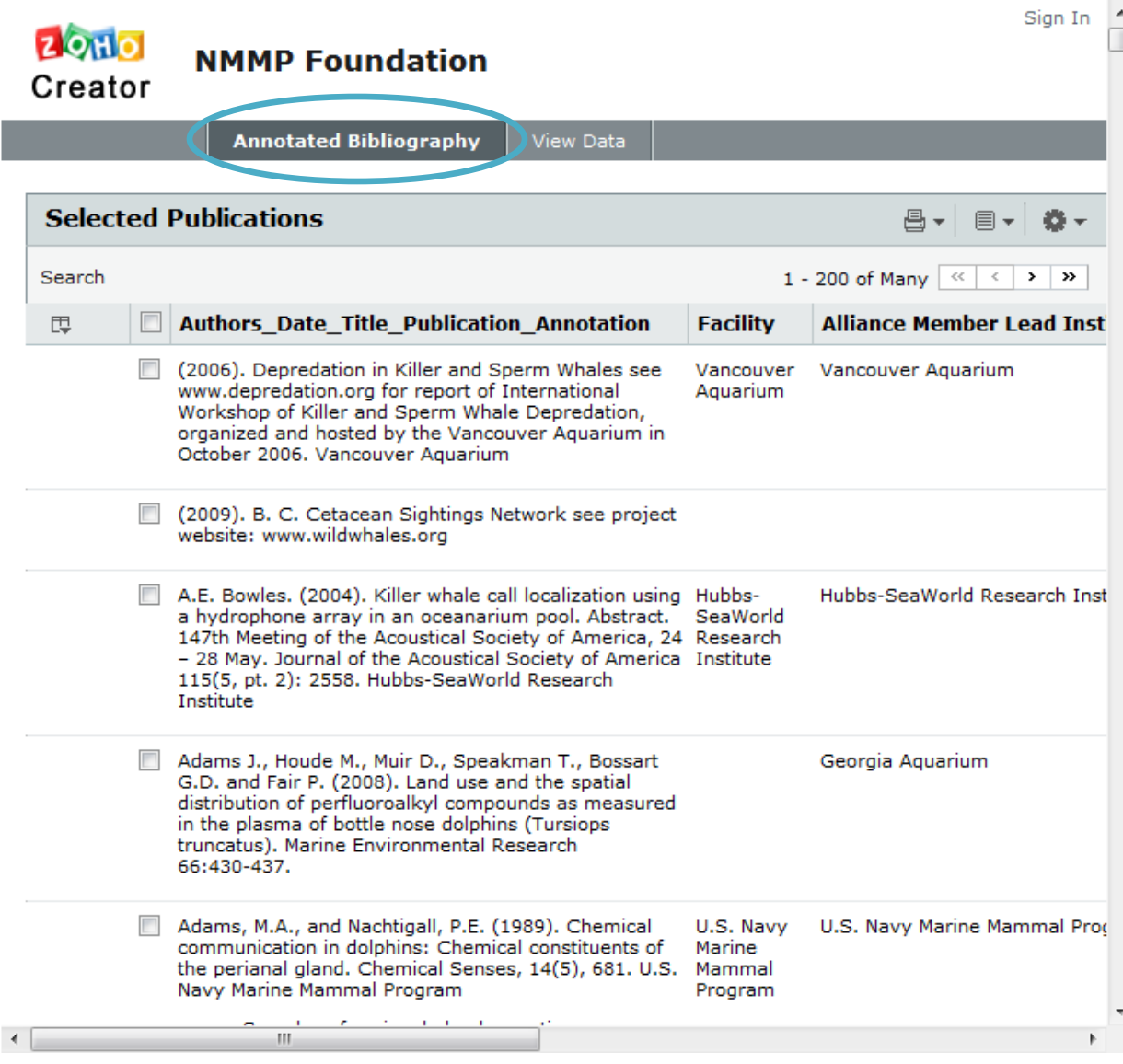